## Canon

Canon

Canon

**Direct Print User Guide** 

Direct Print User Guide Guide d'utilisation de l'impression directe Guía del usuario de impresión directa

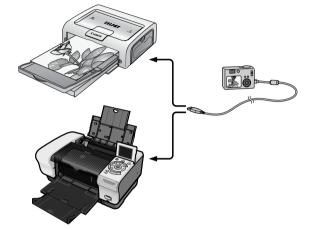

You don't even need a computer ! Just connect your camera to your printer and print

Vous n'avez pas besoin d'ordinateur ! Imprimez en raccordant directement l'appareil photo à l'imprimante

¡No necesita un ordenador! Simplemente conecte la cámara a la impresora e imprima

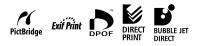

CDI-M164-010 XXXXXX © 2004 CANON INC. DPUG5

PRINTED IN JAPAN IMPRIMÉ AU JAPON

## ENGLISH

### **Table of Contents**

| Direct Print       2         Allows for Printing without the Use of a Computer       2         Various Printing Operations Can Be Performed       2         You Can Also Perform the Following Printing Operations       3         Using Canon SELPHY CP series Printers       3         Using Canon PictBridge Compliant Bubble Jet<br>Printers (PIXMA series/SELPHY DS series)       3         Confirm Your Printer Model and Connection Cable Type       4                                                                                                    |
|----------------------------------------------------------------------------------------------------|
|                                                                                                    |
| Connecting the Camera to the Printer6                                                                                                    |
| Disconnecting the Camera and the Printer8                                                                                                    |
| Printing with SELPHY CP series Printers                                                                                                    |
| Printing       9         Easy Print       9         Print after Changing the Print Settings       9         Selecting Print Settings       11         Selecting the Number of Copies       11         Setting the Print Style       11         Setting the Print Style       11         Setting the Print Style       11         Setting the Printing Area (Trimming)       13         Printing by Specifying the Print Size       17         (ID Photo Print)       17         Printing Movies (Movie Print)       19         Printing with DPOF Print Settings       21         List of Messages       24 |
| Printing with <i>PictBridge</i> Compliant Bubble Jet Printers                                                                                                    |
| (PIXMA series/SELPHY DS series)25                                                                                                    |
| Printing                                                                                                    |

| Selecting Print Settings       28         Setting the Date Printing Option       28         Setting the Print Effect       29         Setting the Number of Copies       29         Setting the Printing Area (Trimming)       30         Selecting the Paper Settings       34         Printing with DPOF Print Settings       37         List of Messages       40         Printing with Bubble Jet Direct Compatible         Bubble Jet Printers       43         Printing in the Print Style       44         Printing with Non-Canon, PictBridge Compliant Printers       46         Printing sthat Can Be Set with the Camera       47         Settings that Can Be Set with the Camera       47         SetLPHY CP series Printers/       58         Bubble Jet Direct Compatible Bubble Jet Printers       47         SetLPHY CP series Printers/       48         Disclaimer       48                                                                                                    |                                                                             |
|----------------------------------------------------------------------------------------------------|-----------------------------------------------------------------------------|
| Setting the Date Printing Option       28         Setting the Print Effect       29         Setting the Number of Copies       29         Setting the Printing Area (Trimming)       30         Selecting the Paper Settings       34         Printing with DPOF Print Settings       37         List of Messages       40         Printing with Bubble Jet Direct Compatible         Bubble Jet Printers       43         Printing in the Print Style       43         Printing with Non-Canon, PictBridge Compliant Printers       46         Printing with Non-Canon, PictBridge Compliant Printers       46         Settings that Can Be Set with the Camera       47         SetLPHY CP series Printers/       58ubble Jet Direct Compatible Bubble Jet Printers         Bubble Jet Direct Compatible Bubble Jet Printers       47         Settings that Can Be Set with the Camera       47         Bubble Jet Direct Compatible Bubble Jet Printers       47         SetLPHY CP series Printers/       48         Disclaimer       48 | Selecting Print Settings 28                                                 |
| Setting the Print Effect       29         Setting the Number of Copies       29         Setting the Printing Area (Trimming)       30         Selecting the Paper Settings       34         Printing with DPOF Print Settings       37         List of Messages       40         Printing with Bubble Jet Direct Compatible         Bubble Jet Printers       43         Printing the Print Style       43         Setting the Print Style       44         Printing with Non-Canon, PictBridge Compliant Printers       46         Printing       46         Settings that Can Be Set with the Camera       47         SetLPHY CP series Printers/       38         Bubble Jet Direct Compatible Bubble Jet Printers       47         SetLPHY CP series Printers/       48         Disclaimer       48                                                                                                    |                                                                             |
| Setting the Number of Copies       29         Setting the Printing Area (Trimming)       30         Selecting the Paper Settings       34         Printing with DPOF Print Settings       37         List of Messages       40         Printing with Bubble Jet Direct Compatible         Bubble Jet Printers       43         Printing the Print Style       43         Setting the Print Style       44         Printing with Non-Canon, PictBridge Compliant Printers       46         Printing       46         Settings that Can Be Set with the Camera       47         SetLPHY CP series Printers/       38         Bubble Jet Direct Compatible Bubble Jet Printers       47         SetLPHY CP series Printers/       48         Disclaimer       48                                                                                                    |                                                                             |
| Setting the Printing Area (Trimming)                                                                                                    | Setting the Number of Copies                                                |
| Selecting the Paper Settings       34         Printing with DPOF Print Settings       37         List of Messages       40         Printing with Bubble Jet Direct Compatible         Bubble Jet Printers       43         Printing       43         Setting the Print Style       44         Printing with Non-Canon, PictBridge Compliant Printers       46         Printing       46         Settings that Can Be Set with the Camera       47         SELPHY CP series Printers/       38         Bubble Jet Direct Compatible Bubble Jet Printers       47         Bubble Jet Direct Compatible Bubble Jet Printers       47         Disclaimer       48                                                                                                    |                                                                             |
| Printing with DPOF Print Settings       37         List of Messages       40         Image: Printing with Bubble Jet Direct Compatible       80         Bubble Jet Printers       43         Printing       43         Setting the Print Style       44         Image: Printing with Non-Canon, PictBridge Compliant Printers       46         Printing       46         Printing that Can Be Set with the Camera       47         Image: SELPHY CP series Printers/       47         Image: Bubble Jet Direct Compatible Bubble Jet Printers       47         Image: PictBridge Compliant Bubble Jet Printers       48         Disclaimer       48                                                                                                    |                                                                             |
| List of Messages                                                                                                    |                                                                             |
| <ul> <li>Printing with Bubble Jet Direct Compatible</li> <li>Bubble Jet Printers.</li> <li>Printing .</li> <li>Setting the Print Style</li> <li>Printing with Non-Canon, PictBridge Compliant Printers .</li> <li>Printing .</li> <li>Printing .</li> <li>Printing that Can Be Set with the Camera.</li> <li>SELPHY CP series Printers/</li> <li>Bubble Jet Direct Compatible Bubble Jet Printers .</li> <li>PictBridge Compliant Bubble Jet Printers .</li> <li>PictBridge Compliant Bubble Jet Printers .</li> <li>Pisclaimer</li> </ul>                                                                                                    |                                                                             |
| Bubble Jet Printers.       43         Printing       43         Setting the Print Style       44         Printing with Non-Canon, PictBridge Compliant Printers.       46         Printing       46         Settings that Can Be Set with the Camera.       47         SELPHY CP series Printers/       5         Bubble Jet Direct Compatible Bubble Jet Printers       47         PictBridge Compliant Bubble Jet Printers       47         Disclaimer       48                                                                                                    |                                                                             |
| Bubble Jet Printers.       43         Printing       43         Setting the Print Style       44         Printing with Non-Canon, PictBridge Compliant Printers.       46         Printing       46         Settings that Can Be Set with the Camera.       47         SELPHY CP series Printers/       5         Bubble Jet Direct Compatible Bubble Jet Printers       47         PictBridge Compliant Bubble Jet Printers       47         Disclaimer       48                                                                                                    | Printing with Bubble Jet Direct Compatible                                  |
| Printing       43         Setting the Print Style       44         Printing with Non-Canon, PictBridge Compliant Printers       46         Printing       46         Settings that Can Be Set with the Camera       47         SELPHY CP series Printers/       3000000000000000000000000000000000000                                                                                                    |                                                                             |
| Setting the Print Style                                                                                                    |                                                                             |
| <ul> <li>Printing with Non-Canon, <i>PictBridge</i> Compliant Printers46</li> <li>Printing</li></ul>                                                                                                    |                                                                             |
| Printing       46         Settings that Can Be Set with the Camera       47         SELPHY CP series Printers/       5         Bubble Jet Direct Compatible Bubble Jet Printers       47         PictBridge Compliant Bubble Jet Printers       47         (PIXMA series/SELPHY DS series)       48         Disclaimer       10                                                                                                    | Setting the Print Style 44                                                  |
| Settings that Can Be Set with the Camera                                                                                                    | Y Printing with Non-Canon, PictBridge Compliant Printers 46                 |
| Settings that Can Be Set with the Camera                                                                                                    | Printing 46                                                                 |
| <ul> <li>SELPHY CP series Printers/</li> <li>Bubble Jet Direct Compatible Bubble Jet Printers</li></ul>                                                                                                    |                                                                             |
| <ul> <li>Bubble Jet Direct Compatible Bubble Jet Printers47</li> <li>PictBridge Compliant Bubble Jet Printers<br/>(PIXMA series/SELPHY DS series)</li></ul>                                                                                                    | Settings that Can Be Set with the Camera                                    |
| <ul> <li>PictBridge Compliant Bubble Jet Printers<br/>(PIXMA series/SELPHY DS series) 48</li> <li>Disclaimer</li> </ul>                                                                                                    | SELPHY CP series Printers/                                                  |
| (PIXMA series/SELPHY DS series) 48 Disclaimer                                                                                                    | Bubble Jet Direct Compatible Bubble Jet Printers47                          |
| Disclaimer                                                                                                    | PictBridge Compliant Bubble Jet Printers                                    |
|                                                                                                    | (PIXMA series/SELPHY DS series)                                             |
| No part of this guide may be reproduced, transmitted, transcribed, stored                                                                                                    | Disclaimer                                                                  |
|                                                                                                    | • No part of this guide may be reproduced, transmitted, transcribed, stored |

- No part of this guide may be reproduced, transmitted, transcribed, stored in a retrieval system, or translated into any language in any form, by any means, without the prior written permission of Canon.
- Canon reserves the right to change the specifications of the hardware described herein at any time without prior notice.
- While every effort has been made to ensure that the information contained in this guide is accurate and complete, no liability can be accepted for any errors or omissions.
- Canon makes no warranties for damages resulting from corrupted or lost data due to a mistaken operation or malfunction of the camera, the software, the memory cards, personal computers, peripheral devices, or use of non-Canon memory cards.

### **Trademark Acknowledgements**

- · Canon, PowerShot, PIXMA and SELPHY are trademarks of Canon, Inc.
- Other names and products not mentioned above may be registered trademarks or trademarks of their respective companies.

Copyright © 2004 Canon Inc. All rights reserved.

### Allows for Printing without the Use of a Computer

Connect your camera to the printer with a cable. Image selection and printing is operated from the camera.

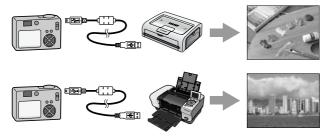

### Various Printing Operations Can Be Performed\*

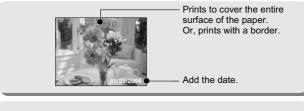

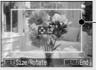

- Specify which portion of the image to print. (Trimming)

Multiple pictures can be printed at once. (DPOF print setting\*)

\* Some settings may not be selectable for Non-Canon printers.

### You Can Also Perform the Following Printing Operations

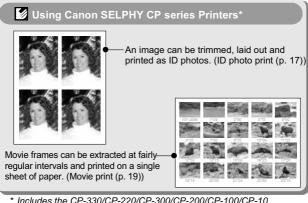

\* Includes the CP-330/CP-220/CP-300/CP-200/CP-100/CP-10

✓ Using Canon PictBridge Compliant Bubble Jet Printers (PIXMA series/SELPHY DS series)

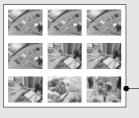

Compositions of 2, 4, 9 or 16 images of the same dimensions can be printed on a single sheet of paper (p. 36).

(This function is not available on some printers.)

Moreover, the DPOF print setting\* function allows you to separately print different images by specifying the number of frames to be printed per image.

\* DPOF print settings This function allows you to preset the images and the number of copies using the camera button controls. The settings are recorded to a memory card. Refer to the Camera User Guide for instructions on setting procedure. This guide explains how to print images with DPOF print settings. DPOF=Digital Print Order Format

### Confirm Your Printer Model and Connection Cable Type

The required connection cable type will depend on the printer model. Prepare the correct cable type after checking the table below.

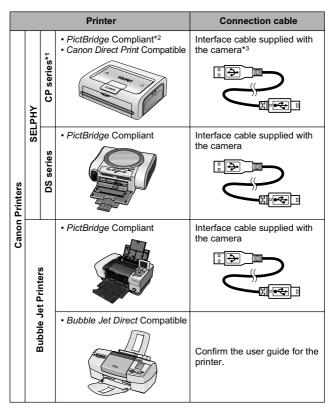

4

|                         | Printer              | Connection cable                            |
|-------------------------|----------------------|---------------------------------------------|
| Non-Canon<br>printers*4 | PictBridge Compliant | Interface cable supplied with<br>the camera |

- \*1 Includes the CP-330/CP-220/CP-300/CP-200/CP-100/CP-10.
- \*2 When connecting a Non-Canon, PictBridge compliant camera, refer to the camera's user guide.
- \*3 If you are using a CP-100 or CP-10, use the Direct Interface Cable DIF-100 supplied with the printer.
- \*4 Also refer to the user guide that came with your printer.

### PictBridge Compliance

This camera complies with the industry standard "PictBridge"\*. This allows you to also connect your camera to non-Canon *PictBridge* compliant printers and print images with simple operations using the camera buttons.

\* PictBridge: PictBridge is an industry standard for direct printing that allows you to print images without using a computer by directly connecting digital cameras and digital camcorders (hereafter "camera") to a printer, regardless of the devices' brand and model.

# Connecting the Camera to the Printer

Connect the camera to the printer. For instructions on printer and camera operation methods, refer to their respective user guides. Confirm the appropriate connection cable in the table on page 4.

### Set one of the following into the camera.

- Compact power adapter (sold separately)
- · Fully charged battery
- New batteries
- 2 Set paper, ink cassette/cartridge, etc. into the printer.
- 3

Connect the camera to the printer with a cable (confirm the cable type on page 4).

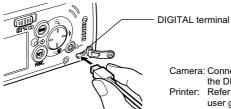

Camera: Connect the cable to the DIGITAL terminal. Printer: Refer to the printer's user guide.

This illustration shows the PowerShot SD20 DIGITAL ELPH/DIGITAL IXUS  $\rm i^5$  as an example.

### **4** Turn the printer's power on.

# 5 Set the camera to Playback mode and turn the power on.

Depending on the camera model, the camera's power will automatically turn on when the printer's power is turned on.

The following operations are not available during a camera/printer connection.

- · Movie playback.
- Language settings that use the SET button and the MENU button.

# 6 Confirm that one of the following icons is displayed in the camera's LCD monitor.

| lcon                           | Next refer to the sections<br>indicated                                                                               |    |
|--------------------------------|----------------------------------------------------------------------------------------------------|----|
|                                | page 9<br>" <sup>[</sup> Printing with SELPHY CP<br>series Printers"                                                  |    |
|                                | page 25<br>"2 Printing with <i>PictBridge</i><br>Compliant Bubble Jet Printers<br>(PIXMA series/SELPHY DS<br>series)" | ~( |
|                                | page 43<br>"Drinting with <i>Bubble Jet Direct</i> Compatible Bubble Jet Printers"                                    | •  |
| When using a Non-Canon printer |                                                                                                    | ~( |
|                                | page 46<br>" Printing with Non-Canon,<br><i>PictBridge</i> Compliant Printers"                                        |    |

- If one of the aforementioned icons does not appear, the connected printer cannot be used.
- When the printer is ready for printing, the  $\Delta \omega$  button lights in blue. The  $\Delta \omega$  button blinks during printing.

### **Disconnecting the Camera and the** Printer

### Detach the cable from the printer.

Pull out the cable while holding the connector plug. Do not pull out by the cable.

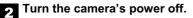

### **3** Detach the cable from the camera.

Pull out the cable while holding the connector plug. Do not pull out by the cable.

For the latest information regarding connections between Canon printers and cameras, please refer to the following URL: http://web.canon.jp/Imaging/BeBit-e.html http://www.canon.com/pictbridge/

# Printing with SELPHY CP series Printers

### Printing

### Easy Print

You can print images by pressing only one button after connecting the camera to the printer.

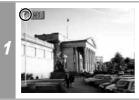

Make sure that 📝 displays in the upper left corner of the LCD monitor.

Display the images you wish to print and press the  $rac{}_{\sim}$  button.

If you wish to change the print settings, see *Print after Changing the Print Settings* below.

### Print after Changing the Print Settings

You can change the print settings before printing.

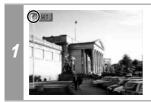

Make sure that 2 displays in the upper left corner of the LCD monitor.

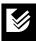

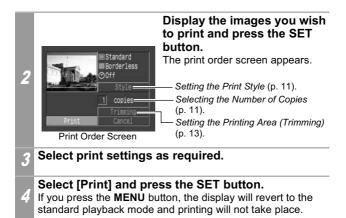

- You cannot print images recorded in the RAW format.
- It may not be possible to play back or print images shot with a different camera.

### **Cancel Printing**

• You cannot stop printing when printing only one copy of an image. If you are printing more than one copy or more than one image, you can cancel the rest of the printing by pressing the **SET** button. Once the current print is finished, a confirmation dialog appears. Select [OK] and press the **SET** button.

### **Printing Errors**

• An error message appears if an error occurs for some reason during the printing process. Select [Stop] or [Resume] and press the **SET** button. See *List of Messages* (p. 24) for details. The [Resume] option may not appear with some types of errors. In that case, select [Stop].

### **Selecting Print Settings**

### Selecting the Number of Copies

## In the print order screen, select [Copies] and specify the number of copies.

You can specify from 1 to 99 prints.

### **Setting the Print Style**

You can select from among the following print styles.

|                   | Standard   | Prints one image per page.                         |
|-------------------|------------|----------------------------------------------------|
| ) / 🕞 *1<br>Image | Multiple*2 | Prints eight copies of the same image on one page. |
|                   | ID Photo   | Prints a specified print size (p. 17).             |
| Borders           | Borderless | Prints right to the edges of the paper.            |
| Cibolders         | Bordered   | Prints with a border.                              |
| Data              | On         | Adds the date to the print.                        |
| O Date            | Off        | Prints without the date.                           |

· Depending on the camera model, icons may not appear.

\*1 Icon varies depending on the image to be printed.

\*2 This option can only be selected when printing on card size paper.

# In the print order screen, select [Style] and press the SET button.

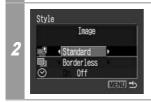

Select [Image], [Borders], or [Date].

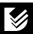

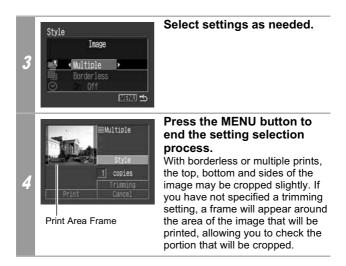

If you select an image which has had the shooting date embedded in it using a camera with the Postcard Print mode, [Date] in the [Style] menu will be set to [Off]. If you set [Date] to [On], dates will appear twice on the printed image.

- When printing multiple prints, the borders and the date cannot be set. (Images are printed without any date or borders.)
- Practically all of the image area displayed on the LCD monitor is printed on bordered prints.

### Setting the Printing Area (Trimming)

You can specify which portion of an image gets printed. Please set the Print Style (Image, Borders and Date) before setting the trimming settings. If the print style is changed after having made the trimming settings, you must select the settings again.

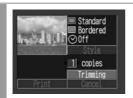

### In the print order screen, select [Trimming] and press the SET button.

The trimming frame will appear at the center of the image. If a trimming setting has already been selected for the image, the frame will appear around the previously selected portion.

The trimming setting screen differs depending on the camera model. Check which of the following screens appear before selecting settings.

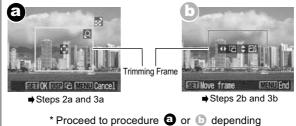

on the display screen which appears.

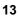

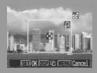

In the case of display screen a

### Trim the image.

### Changing the Size of the Trimming Frame

- Press the zoom lever or the zoom button to adjust the size of the trimming frame.
- The trimming frame can be changed to a minimum selection of approximately half the displayed image (in width and height) or a maximum selection that is virtually the same size as the image.
- Expanding the trimming frame beyond its maximum size cancels the trimming setting.
- When printing an image that has been magnified using the trimming option, the image quality may become coarser and grainier depending on the level of magnification. If this happens, the trimming frame displays in red.

### Moving the Trimming Frame

• Move the trimming frame using the omni selector or the up, down, right and left buttons.

### **Rotating the Trimming Frame**

• You can rotate the trimming frame by pressing the **DISP.** (or **DISPLAY**) button.

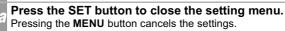

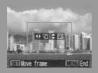

In the case of display screen **b** 

### Trim the image.

### Changing the Size of the Trimming Frame

- Press the up and down buttons to adjust the size of the trimming frame.
- The trimming frame can be changed to a minimum selection of approximately half the displayed image (in width and height) or a maximum selection that is virtually the same size as the image.
- Expanding the trimming frame beyond its maximum size cancels the trimming setting.
- 2b When printing an image that has been magnified using the trimming option, the image quality may become coarser and grainier depending on the level of magnification. If this happens, the trimming frame displays in red.

### **Rotating the Trimming Frame**

• You can rotate the trimming frame using the left and right buttons.

### Moving the Trimming Frame

 Press the SET button and use the up, down, right and left buttons to move the trimming frame. Pressing the SET button again allows you to change the size of the frame and to rotate it.

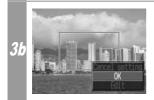

### Press the MENU button, select [OK] and press the SET button.

Selecting [Cancel setting] cancels the selected trimming setting. If [Edit] is selected, the display returns to the previous screen.

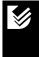

- The trimming setting only applies to one image.
- The trimming setting is canceled with the following operations.
  - When you set the trimming settings for another image.
  - When you close the Print mode (when you turn the camera power off, change the camera mode, or detach the connection cable).
- The date or part of the date in images shot in [Date Stamp] mode with a camera that has the Postcard Print mode may not be printed properly depending on the trimming setting.
- The selected image, paper and border settings determine the shape of the trimming frame.
- Please use the LCD monitor to set the trimming settings. The trimming frame may not display correctly on a TV screen.

# Printing by Specifying the Print Size (ID Photo Print)

You can specify the print size and print portion of an image or a whole image as an ID photo\*.

\* Images printed with the ID Photo Print function may not be allowed as a formal certificate photo. Refer to the party (organization) or administration requiring the photo.

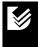

The print size can be specified for only L (Large) resolution images in the camera connected to the printer.

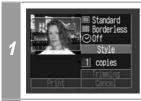

In the print order screen, select [Style] and press the SET button.

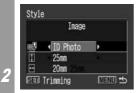

### Select [Image], then select [ID Photo]. Specify the print size by selecting the length of the long side and the short side, then press the SET button.

Specify the size by selecting the length of the long side first, then the short side. See the next table for selectable combinations of the long side length and the short side length.

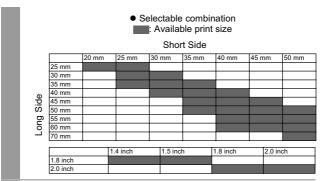

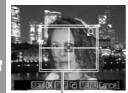

Trimming Frame

## Trim the image to specify the print area.

See Step 2 of Setting the Printing Area (Trimming) (p. 14 or p. 15) on how to trim the image.

The trimming setting screen differs depending on the camera model. Follow the steps according to the screen that displays on your camera.

Press the SET button to close the setting menu.

- The print size setting only applies to one image.
- The print size setting is canceled with the following operations:
  When you set the print size settings for another image.
  - When you set the trimming settings for another image.
  - When you close the Print mode (when you turn the camera power off, change the camera mode, or detach the connection cable).
- The shape of the trimming frame varies depending on the specified paper size.
- Use the LCD monitor to specify the print size settings. The trimming frame may not display correctly on a TV screen.

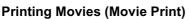

You can print movie frames selected automatically at fairly regular intervals on a sheet of paper.

# 1

# Select the movie you want to print, then press the SET button.

 If you press the by w button instead of the SET button, movie print begins. At this time, you cannot select the On/Off setting on the caption.

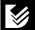

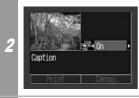

### If necessary, set (Caption) to [On] or [Off]. If you set (Caption) to [On], you can print the file number and the

can print the file number and the elapsed time of the frame at the same time.

Select [Print] and press the SET button.

It may not be possible to play back or print movies shot with a different camera.

- The number of printed movie frames per sheet of paper is determined by the paper size shown as follows: (Depending on the number of seconds in the movie, there are cases when the number of frames indicated below will not be printed.)
  - · Credit card size: 20 frames
  - L size: 42 frames
  - Postcard size: 63 frames
  - Wide size: 63 frames

### **Printing with DPOF Print Settings**

# For instructions on how to set DPOF print settings, please refer to the DPOF print settings section of the *Camera User Guide*.

In this section, we will explain how to print several images already specified with DPOF print settings.

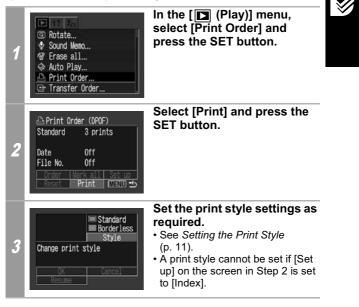

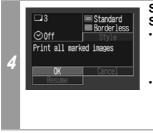

# Select [OK] and press the SET button.

- The image will start to print and, when it is completely finished, the display will revert to the standard playback mode.
- If the MENU button is pressed, the display will revert to the Print Order screen in Step 2 and printing will not take place.
- To print the date, set the [Date] setting in [Set up] on the screen in Step 2 to [On]. You cannot set the date to print with the [Style] menu in Step 3.
- When the print type is set to [Index], the date cannot be printed.
- When the print type is set to [Standard], the file number cannot be printed.
- The ID photo print function cannot be used.
- The maximum number of images printed on one page in the Index print type depends on the selected paper size.
  - Credit card size: 20 images
  - L size: 42 images
  - Postcard size: 63 images
  - Wide size: 63 images

### **Cancel Printing**

• To cancel printing between images printed, press the **SET** button.

Once the current print is completed, a confirmation dialog appears. Select [OK] and press the **SET** button.

### **Restarting Printing**

- In the print order menu, select [Resume] and press the **SET** button. The remaining images can be printed.
- Printing cannot be restarted under the following circumstances.
  - If the print settings have been changed before restarting.
  - If the image for which the print settings were set has been deleted before restarting.
  - If there was very little free space on the memory card when the printing was canceled.

If these circumstances apply, you can select [OK] in the print order menu and reprint starting from the first image.

 If printing is canceled because the camera battery is depleted, you are recommended to power the camera with a compact power adapter (sold separately).

If you are using a battery pack or batteries, please use either a fully charged battery pack or new batteries. After replacing the spent battery pack or batteries, turn the camera power on again.

### **Printing Errors**

- An error message appears if an error occurs for some reason during the printing process. Select [Stop] or [Resume] and press the SET button.
  - \* The [Resume] option may not appear with some types of errors. In that case, select [Stop].

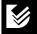

### List of Messages

The following messages may appear on the camera's LCD monitor when an error occurs during a camera and printer connection. (Depending on the printer model, some messages may not display.)

• Please refer to the printer's user guide for solutions.

| No Paper                     | Paper cassette is incorrectly inserted or out of paper. Or the paper feed is not operating correctly.                                                                                                    |
|------------------------------|----------------------------------------------------------------------------------------------------|
| No Ink                       | The ink cartridge has not been inserted or has run out of ink.                                                                                                    |
| Incompatible paper size      | Wrong paper size is loaded in the printer.                                                                                                    |
| Incompatible ink size        | Wrong ink cassette size is loaded in the printer.                                                                                                    |
| Ink Cassette Error           | The ink cassette is experiencing a problem.                                                                                                    |
| Paper and ink do not match   | The paper and ink are from different sets.                                                                                                    |
| Paper Jam                    | The paper jammed during printing.                                                                                                    |
| Paper has been<br>changed    | Paper was changed after the print menu was displayed.                                                                                                    |
| Recharge the printer battery | The printer's battery pack is depleted.                                                                                                    |
| Communication<br>Error       | The printer is experiencing a data transmission error.                                                                                                    |
| Readjust trimming            | You attempted to print the image with a different style than the one used when the trimming settings were set.                                                                                                 |
| Cannot Print!                | You attempted to print an image that was<br>photographed with another camera, one recorded<br>in a different format, or one that has been edited<br>on a computer.                                             |
| Could not print xx<br>images | You attempted to use the DPOF print settings to<br>print xx images that were photographed with<br>another camera, that have been recorded in a<br>different format, or that have been edited in a<br>computer. |

### Printing with *PictBridge* Compliant Bubble Jet Printers (PIXMA series/ SELPHY DS series)

### Printing

### Easy Print

You can print images by pressing only one button after connecting the camera to the printer.

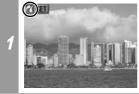

Make sure that **2** displays in the upper left corner of the LCD monitor.

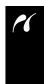

# Display the images you wish to print and press the $\square_{\mathcal{N}}$ button.

If you wish to change the print settings, see *Print after Changing the Print Settings*.

### Print after Changing the Print Settings

You can change the print settings before printing.

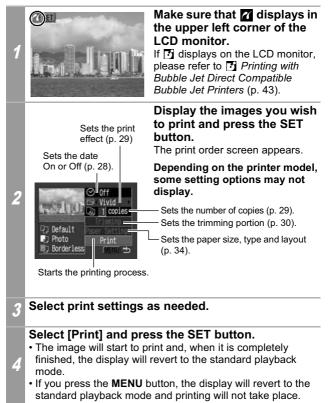

- You cannot print movies or images recorded in the RAW format.
- It may not be possible to play back or print images shot with a different camera.

### **Cancel Printing**

• To cancel printing between images, press the **SET** button. A confirmation dialog will display. Select [OK] and press the **SET** button.

The printer will stop printing the current image and eject the paper.

### **Printing Errors**

- An error message appears if an error occurs for some reason during the printing process. When the error is resolved, printing will automatically resume. If printing does not resume, select [Continue] and press the SET button. If [Continue] cannot be selected, select [Stop], press the SET button and restart the print job. See *List of Messages* (p. 40) for details.
- On printers equipped with an operation panel, an error number or message displays on the panel. Please refer to the printer user guide for the remedies corresponding to the error numbers or messages.

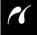

### **Selecting Print Settings**

Depending on the camera model, the screens that will be displayed will vary. Moreover, available settings differ depending on the printer model (unavailable settings will not appear in the menu). For details, refer to the user guide that came with your printer.

### Default Setting

- The Default option is a fixed setting of the printer.
- The [Date], [Print Effect], paper setting [Paper Size], [Paper Type] and [Layout] options are available.
- On printers equipped with an operation panel, you can change the settings for those items set to [Default] using the printer's operation panel.
- The setting contents of the Default option differ depending on the printer model. For details, please refer to the printer user guide.

### Setting the Date Printing Option

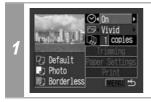

Select [@] and set [On], [Off] or [Default].

If you select an image which has had the shooting date embedded in it using a camera with the Postcard Print mode, [Date] will be set to [Off]. If you set [Date] to [On], dates will appear twice on the printed image.

### Setting the Print Effect

This function uses the camera's shooting information to optimize the image data, yielding high quality prints. You can select the following print effects.

| On       | Uses the camera's shooting information to deliver beautiful<br>prints.                                      |
|----------|----------------------------------------------------------------------------------------------------|
| Off      | Prints without any effects.                                                                                 |
| VIVID    | Prints more vibrant colors, such as the green of trees or the blue of the sea or sky, than the [On] option. |
| NR       | Prints with a noise reduction effect.                                                                       |
| VIVID+NR | Prints using both the [VIVID] and [NR] options.                                                             |
| Default  | Print settings differ according to your printer model.                                                      |

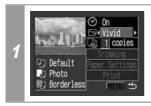

### Select [ ] and choose a print effect option.

### Setting the Number of Copies

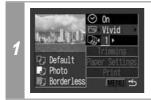

### Select [ <a>[ ] and set the</a> number of prints.

1 to 99 copies can be set.

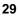

### Setting the Printing Area (Trimming)

You can specify a portion of the image for printing. Please set [Paper Settings] (p. 34) before setting the trimming settings. If the print style is changed after having made the trimming settings, you must select the settings again.

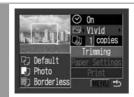

# Select [Trimming] and press the SET button.

The trimming frame will appear at the center of the image. If a trimming setting has already been selected for the image, the frame will appear around the previously selected portion.

The trimming setting screen differs depending on the camera model. Check which of the following screens appear before selecting settings.

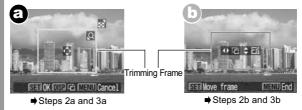

\* Proceed to procedure **a** or **b** depending on the display screen which appears.

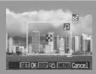

In the case of display screen a

### Trim the image.

### Changing the Size of the Trimming Frame

- Press the zoom lever or the zoom button to adjust the size of the trimming frame.
- The trimming frame can be changed to a minimum selection of approximately half the displayed image (in width and height) or a maximum selection that is virtually the same size as the image.
- Expanding the trimming frame beyond its maximum size cancels the trimming setting.
- When printing an image that has been magnified using the trimming option, the image quality may become coarser and grainier depending on the level of magnification.

### Moving the Trimming Frame

• Move the trimming frame using the omni selector or the up, down, right and left buttons.

### **Rotating the Trimming Frame**

• You can rotate the trimming frame by pressing the **DISP.** (or **DISPLAY**) button.

### **Press the SET button to close the setting menu.** Pressing the **MENU** button cancels the settings.

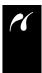

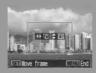

In the case of display screen **b** 

### Trim the image.

### Changing the Size of the Trimming Frame

- Press the up and down buttons to adjust the size of the trimming frame.
- The trimming frame can be changed to a minimum selection of approximately half the displayed image (in width and height) or a maximum selection that is virtually the same size as the image.
- Expanding the trimming frame beyond its maximum size cancels the trimming setting.
- When printing an image that has been magnified using the trimming option, the image quality may become coarser and grainier depending on the level of magnification.

### **Rotating the Trimming Frame**

You can rotate the trimming frame using the left and right buttons.

### Moving the Trimming Frame

• Press the **SET** button and use the up, down, right and left buttons to move the trimming frame. Pressing the **SET** button again allows you to change the size of the frame and to rotate it.

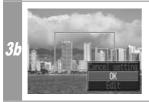

### Press the MENU button, select [OK] and press the SET button.

Selecting [Cancel setting] cancels the selected trimming setting. If [Edit] is selected, the display returns to the previous screen.

- The trimming setting only applies to one image.
- The trimming setting is canceled with the following operations. • When you set the trimming settings for another image.

  - When you close the Print mode (when you turn the camera power off, change the camera mode, or detach the connection cable).
- The date or part of the date in images shot in [Date Stamp] mode with a camera that has the Postcard Print mode may not be printed properly depending on the trimming setting.
- The selected image, paper size and border settings determine the shape of the trimming frame.
- · Please use the LCD monitor to set the trimming settings. The trimming frame may not display correctly on a TV screen.

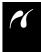

### **Selecting the Paper Settings**

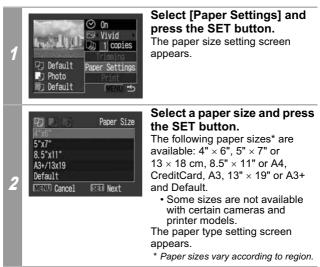

|                                       | Paper Type<br>Photo<br>Fast Photo<br>Default | Select a paper type and<br>press the SET button.<br>The following paper types can be<br>selected. |                                                                   | - |
|---------------------------------------|----------------------------------------------|---------------------------------------------------------------------------------------------------|-------------------------------------------------------------------|---|
|                                       | MENU Previous SET Next                       | Photo                                                                                             | Prints on Photo Paper<br>Plus Glossy paper*.                      |   |
| 2                                     | The revious iscrument                        | Fast Photo                                                                                        | Prints on Photo Paper<br>Pro paper*.                              |   |
| 5                                     |                                              | Default                                                                                           | Print settings differ<br>according to your printer<br>model.      |   |
|                                       |                                              | * Canon bra                                                                                       | nd paper                                                          |   |
|                                       |                                              | and paper                                                                                         | g on the printer model<br>size settings, some<br>not be selected. | ( |
|                                       |                                              | The Page L                                                                                        | ayout screen appears.                                             |   |
| Page Layout<br>Bordered<br>Borderless |                                              | Select a la<br>The followin<br>selected.                                                          | ayout.<br>ng print effects can be                                 | - |
| 4                                     | Default                                      | Bordered                                                                                          | Prints with a border.                                             |   |
|                                       | MENU Previous SED OK                         | Borderless                                                                                        | Prints right to the edges of the paper.                           |   |
|                                       |                                              | Default                                                                                           | Print settings differ<br>according to your printer<br>model.      |   |

/

• When using PictBridge compliant Bubble Jet Printers (PIXMA series/SELPHY DS series), selecting "4" x 6"" in Step 2 will allow you to specify the following layout settings.

| 2-up  | 2 images (height 1 x width 2) of the same dimensions are arranged on a single sheet of paper.  |
|-------|------------------------------------------------------------------------------------------------|
| 4-up  | 4 images (height 2 x width 2) of the same dimensions are arranged on a single sheet of paper.  |
| 9-up  | 9 images (height 3 x width 3) of the same dimensions are arranged on a single sheet of paper.  |
| 16-up | 16 images (height 4 x width 4) of the same dimensions are arranged on a single sheet of paper. |

[Printing example 1] Printing 3 copies of image A in 2-up

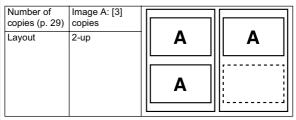

[Printing example 2] Printing 3 copies of image A and 2 copies of image B in 9-up  $% \left( A_{1}^{2}\right) =0$ 

| DPOF print<br>settings*<br>(p. 37) | Image A: [3]<br>copies<br>Image B: [2]<br>copies |
|------------------------------------|--------------------------------------------------|
| Layout                             | 9-up                                             |

| Α | Α | Α |
|---|---|---|
| В | В |   |
|   |   |   |

\* Refer to the Camera User Guide for instructions on DPOF print setting method.

## 5

# Select a layout and press the SET button. This ends the paper settings operations.

The display returns to the print order screen.

• With printers equipped with an operation panel, when [Plain Paper] is selected with the printer and [Default] is selected in the camera's [Paper Type], images will print with borders, even if [Borderless] was selected with the camera.

#### **Printing with DPOF Print Settings**

For instructions on how to set DPOF print settings, please refer to the DPOF print settings section of the *Camera User Guide*.

In this section, we will explain how to print several images already specified with DPOF print settings.

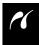

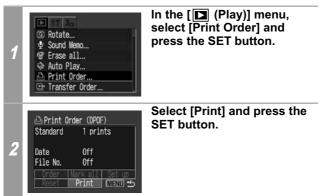

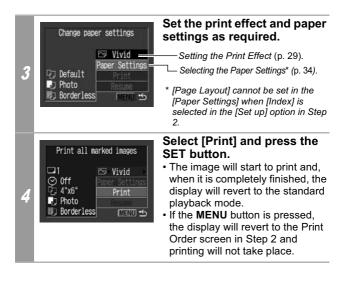

- To print the date, set the [Date] setting in [Set up] on the screen in Step 2 to [On]. You cannot set the date in Step 3.
- When the print type is set to [Index], both the date and file number cannot be printed depending on the printer.
- When the print type is set to [Standard], the file number cannot be printed.

#### **Cancel Printing**

• To cancel printing between images printed, press the **SET** button.

A confirmation dialog appears. Select [OK] and press the **SET** button. The printer will stop printing the current image and eject the paper.

#### **Restarting Printing**

- Select [Resume] and press the **SET** button. The remaining images can be printed.
- Printing cannot be restarted under the following circumstances.
  - If the print settings have been changed before restarting.
  - If the image for which the print settings were set has been deleted before restarting.
  - If there was very little free space on the memory card when the printing was canceled.

If these circumstances apply, you can select [Print] in the print order menu and reprint starting from the first image.

 If printing is canceled because the camera battery is depleted, you are recommended to power the camera with a compact power adapter (sold separately).

If you are using a battery pack or batteries, please use either a fully charged battery pack or new batteries. After replacing the spent battery pack or batteries, turn the camera power on again.

#### **Printing Errors**

- An error message appears if an error occurs for some reason during the printing process. When the error is resolved, printing will automatically resume. If printing does not resume, select [Continue] and press the SET button. If [Continue] cannot be selected, select [Stop], press the SET button and restart the print job. See *List of Messages* (p. 40) for details.
- On printers equipped with an operation panel, an error number or message displays on the panel. Please refer to the printer user guide for the remedies corresponding to the error numbers or messages.

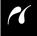

#### List of Messages

The following messages may appear on the camera LCD monitor if an error occurs during a camera and printer connection. (Depending on the printer, some messages may not appear.)

Please refer to the printer's user guide for the appropriate remedies.

Printing restarts if you select [Continue] and press the **SET** button. For the remedies to other messages that might appear, refer to your printer's user guide.

| No Paper        | There is no paper set in the printer. If you are using<br>a printer equipped with a photo paper cassette,<br>specify the paper feed location using the Paper<br>Feed switch.                                                                                                    |  |
|-----------------|----------------------------------------------------------------------------------------------------|--|
| Paper Jam       | The paper jammed during printing. Select [Stop] to<br>cancel printing. After removing the paper, set some<br>paper again and press the <b>RESUME/CANCEL</b><br>button on the printer.                                                                                                    |  |
| Paper Error     | The paper is not correctly set in the printer. Also open the paper output tray if it is closed.                                                                                                    |  |
| No Ink          | The ink tank has run out of ink or there is no ink tank in the printer.                                                                                                    |  |
| Low ink level   | The ink tank needs to be replaced soon. Prepare a new ink tank. If you select [Continue] in the error screen, you can restart printing.                                                                                                    |  |
| Waste tank full | You can restart printing if you select [Continue] in<br>the error screen. Please request replacement of the<br>waste tank (waste ink absorber) from the shop<br>where you purchased the printer or your nearest<br>Canon Customer Support center listed in the<br>Contact List provided with the printer or in the user<br>guide. |  |
| Ink Error       | Check the level of the printer's ink and the condition of the waste tank (waste ink absorber).                                                                                                    |  |
|                 |                                                                                                    |  |

| Printer error              | Disconnect the cable from the printer and turn off<br>the printer power. Then reconnect the cable and<br>turn on the printer. If the error persists, please<br>consult the dealer where you purchased your<br>printer or your nearest Canon Customer Support<br>center (listed in the Contact List provided with the<br>printer). |  |
|----------------------------|----------------------------------------------------------------------------------------------------|--|
| Printer in use             | The printer is printing the data from the memory<br>card inserted in the computer or printer. The printer<br>automatically starts printing the images from the<br>camera after completing the current printing.                                                                                                    |  |
| Paper lever error          | Adjust the paper thickness lever to the proper position.                                                                                                    |  |
| Printer cover open         | Close the printer cover securely.                                                                                                    |  |
| No print head              | No print head is installed in the printer.                                                                                                    |  |
| Hardware Error             | Check whether or not an error other than a paper or<br>ink error has occurred. Also check the camera's<br>battery charge.                                                                                                    |  |
| File Error                 | You tried to print an image that is not compatible<br>with <i>PictBridge</i> .<br>Some images that have been recorded with another<br>camera or modified using a computer cannot be<br>printed.                                                                                                    |  |
| Incompatible paper<br>size | Paper of a different size than the specified paper<br>size is set to the printer. Select [Continue] on the<br>error screen to display the paper size setting<br>screen. Correct the paper size using the screen<br>(only the selectable paper sizes appear on the<br>screen).                                                     |  |
|                            |                                                                                                    |  |

| Print error             | Check that the correct paper size is selected. If this<br>error message appears even when the correct<br>paper size is set, turn off the printer, then turn it on<br>again. If the error persists, please consult the dealer<br>where you purchased your printer or your nearest<br>Canon Customer Support center (listed in the<br>Contact List provided with the printer). |
|-------------------------|----------------------------------------------------------------------------------------------------|
| Check print<br>settings | Unprintable settings are included. Select [Continue]<br>on the error screen to display the print order screen.<br>Check the print settings (only the printable settings<br>appear on the screen), change the settings if<br>necessary, then print again.                                                                                                    |

# Printing with *Bubble Jet Direct* Compatible Bubble Jet Printers

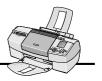

#### Printing

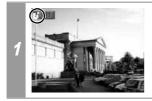

#### Make sure that 📝 displays in the upper left corner of the LCD monitor.

If displays, refer to Printing with PictBridge Compliant Bubble Jet Printers (PIXMA series/ SELPHY DS series) (p. 25).

After this step, follow the procedures in the section I Printing with SELPHY CP series Printers (p. 9) to print your images. However, please note that some menus and precautions differ, as listed below.

See pages 10 and 22.

You cannot print movies or images recorded in the RAW format.

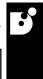

#### **Cancel Printing**

• To cancel printing between images printed, press the **SET** button. A confirmation dialog appears. Select [OK] and press the **SET** button.

The printer will stop printing the current image and eject the paper.

#### **Printing Errors**

- An error message appears if an error occurs for some reason during the printing process. When the error is resolved, printing will automatically resume. If printing does not resume, select [Continue] and press the SET button. If [Continue] cannot be selected, select [Stop], press the SET button and restart the print job.
- With printers equipped with an operation panel, the error number displays on the panel. Please refer to the printer user guide for the remedies corresponding to the error numbers.

#### See page 11.

#### Setting the Print Style

You can select from among the following print styles.

| Paper   |            | Select the paper size from the following.<br>[Card #1], [Card #2], [Card #3], [LTR] or [A4]<br>For the usable paper type, please refer to the<br>printer user guide. |  |
|---------|------------|----------------------------------------------------------------------------------------------------|--|
| Borders | Borderless | Prints right to the edges of the paper.                                                                                                    |  |
| Dorders | Bordered   | Prints with a border.                                                                                                    |  |
| Date    | On         | Adds the date to the print.                                                                                                    |  |
| Date    | Off        | Prints without the date.                                                                                                    |  |

- The ID photo print function cannot be used.
- If you select an image which has had the shooting date embedded in it using a camera with the Postcard Print mode, [Date] in the [Style] menu will be set to [Off]. If you set [Date] to [On], dates will appear twice on the printed image.

#### See page 22.

- To print the date, set the [Date] setting in [Set up] on the screen in Step 2 to [On]. You cannot set the date to print with the [Style] menu in Step 3.
- When the print type is set to [Index], both the date and file number cannot be printed.
- When the print type is set to [Standard], the file number cannot be printed.
- The ID photo print function cannot be used.

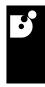

### Printing with Non-Canon, **PictBridge** Compliant Printers

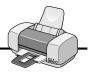

#### Printing

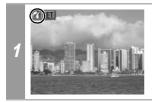

Make sure that 📶 displays in the upper left corner of the I CD monitor.

After this step, follow the procedures in the section *Printing with* PictBridge Compliant Bubble Jet Printers (PIXMA series/SELPHY DS series) (p. 25) to print your images.

#### However, the following menu options cannot be set.

- Print Effect (p. 29): [VIVID], [NR], [VIVID+NR]
   Paper Size (p. 34): [A3+/13 x 19] and [5" x 7"] or [13 x 18cm]

Please also refer to the user guide that came with your printer.

# Settings that Can Be Set with the Camera

#### SELPHY CP series Printers/ Bubble Jet Direct Compatible Bubble Jet Printers

(When  $\square$  or  $\square$  appears on the camera's LCD monitor during a connection)

| Print Options Selectable with the Camera |         |                                                     | SELPHY<br>CP series<br>Printers | Bubble Jet<br>Direct<br>Compatible<br>Bubble Jet<br>Printers |
|------------------------------------------|---------|-----------------------------------------------------|---------------------------------|--------------------------------------------------------------|
| Number of Prints                         | 1 to 99 |                                                     | 0                               | 0                                                            |
|                                          |         | 1 image                                             | 0                               | -                                                            |
|                                          | Image   | Multiple                                            | 0                               | -                                                            |
|                                          |         | ID Photo                                            | 0                               | -                                                            |
| Style                                    | Paper   | Card #1, Card #2,<br>Card #3, Letter (LTR)<br>or A4 | _*                              | 0                                                            |
|                                          | Borders | Bordered                                            | 0                               | 0                                                            |
|                                          | Dolueis | Borderless                                          | 0                               | 0                                                            |
|                                          | Date    |                                                     | 0                               | 0                                                            |
| Trimming                                 |         |                                                     | 0                               | 0                                                            |
| Movies (Movie Print)                     |         |                                                     | 0                               | -                                                            |

\* The paper size is set with the printer.

~(

#### PictBridge Compliant Bubble Jet Printers (PIXMA series/SELPHY DS series)

(When appears on the camera's LCD monitor during a connection)

Some settings are not available with certain cameras and printers.

| Print Options Selectable with the Camera |          |  |
|------------------------------------------|----------|--|
|                                          | Off      |  |
| Date                                     | On       |  |
|                                          | Default  |  |
|                                          | Off      |  |
|                                          | On       |  |
| Print Effect                             | Default  |  |
|                                          | VIVID    |  |
|                                          | NR       |  |
|                                          | VIVID+NR |  |
| Number of Prints                         | 1 to 99  |  |
| Trimming                                 |          |  |

|                | Paper Size*1 | 4" × 6"<br>5" × 7" or 13 × 18 cm<br>8.5" × 11" or A4<br>CreditCard<br>A3<br>13" × 19" or A3+<br>Default                    |
|----------------|--------------|----------------------------------------------------------------------------------------------------|
| Paper Settings | Paper Type   | Photo<br>Fast Photo<br>Default                                                                                             |
|                | Layout       | Bordered<br>Borderless<br>2-up* <sup>2</sup><br>4-up* <sup>2</sup><br>9-up* <sup>2</sup><br>16-up* <sup>2</sup><br>Default |

\*1 Paper sizes vary according to region.

\*2 These options can be specified by selecting "4" x 6"" in the paper size setting.

#### MEMO

#### MEMO

#### MEMO